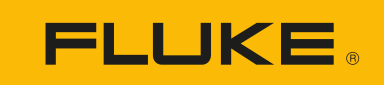

# **DS703 FC** Diagnostic Video Borescope

Manual d'Uso

 $\bigcirc$ 3/2018 (Italian) Rev. 1, 9/22 ©2018-2022 Fluke Corporation. All rights reserved. Specifications are subject to change without notice. All product names are trademarks of their respective companies.

#### **GARANZIA LIMITATA & LIMITAZIONE DI RESPONSABILITÀ**

Ogni prodotto Fluke è garantito come esente da difetti nei materiali e nella manodopera per normali situazioni di uso. II periodo di garanzia è di 2 anni a partire dalla data di spedizione. La garanzia per le parti sostituite, le riparazioni e l'assistenza è di 90 giorni. La garanzia è emessa solo a beneficio dell'acquirente originale o del consumatore finale che abbia acquistato il prodotto da un rivenditore Fluke autorizzato. Non copre fusibili, pile di ricambio e qualsiasi apparecchio che, a giudizio della Fluke, sia stato adoperato in modo improprio, modificato, trascurato o danneggiato sia accidentalmente che a causa di condizioni anomale d'uso e manipolazione. La Fluke garantisce per 90 giorni che il software funzionerà sostanzialmente secondo le proprie specifiche operative e che sia stato registrato su supporti non difettosi. Non garantisce che il software sarà esente da errori o che funzionerà senza interruzioni.

I rivenditori autorizzati Fluke sono tenuti ad estendere la presente garanzia per prodotti nuovi e non ancora usati a beneficio esclusivo degli utenti finali, ma non sono autorizzati a emettere una garanzia diversa o più ampia a nome della Fluke. La garanzia è valida solo se il prodotto è stato acquistato attraverso la rete commerciale Fluke o se I'acquirente ha pagato il prezzo non scontato. La Fluke si riserva il diritto di fatturare all'acquirente i costi di importazione dei ricambi per la riparazione/sostituzione eseguita, nel caso in cui il prodotto acquistato in un Paese sia sottoposto a riparazione in un altro.

L'obbligo di garanzia è limitato, a discrezione della Fluke, al rimborso del prezzo d'acquisto, alla riparazione gratuita o alla sostituzione di un prodotto difettoso che sia inviato ad un centro assistenza autorizzato Fluke entro il periodo di garanzia.

Per usufruire dell'assistenza in garanzia, rivolgersi al più vicino centro assistenza autorizzato Fluke per ottenere informazioni sull'autorizzazione al reso. Quindi spedire il prodotto al centro di assistenza. Il prodotto deve essere accompagnato da una descrizione dei problemi riscontrati, e deve essere spedito in porto franco e con assicurazione pre-pagata. La Fluke declina ogni responsabilità per danni in transito. A seguito delle riparazioni in garanzia, il prodotto sarà restituito all'acquirente in porto franco. Se la Fluke accerta che il guasto sia stato causato da negligenza, uso improprio, contaminazione, alterazione, incidente o condizioni anomale di uso e manipolazione (comprese le sovratensioni causate dall'uso dello strumento oltre la propria portata nominale e l'usura dei componenti meccanici dovuta all'uso normale dello strumento), la Fluke presenterà una stima dei costi di riparazione e attenderà l'autorizzazione dell'utente a procedere alla riparazione. In seguito alla riparazione, il prodotto sarà restituito all'acquirente con addebito delle spese di riparazione e di spedizione.

LA PRESENTE GARANZIA È L'UNICO ED ESCLUSIVO RICORSO DISPONIBILE ALL'ACQUIRENTE ED È EMESSA IN SOSTITUZIONE DI OGNI ALTRA GARANZIA, ESPRESSA OD IMPLICITA, COMPRESA, MA NON LIMITATA AD ESSA, QUALSIASI GARANZIA IMPLICITA DI COMMERCIABILITÀ O DI IDONEITÀ PER USI PARTICOLARI. LA FLUKE DECLINA OGNI RESPONSABILITÀ PER DANNI O PERDITE PARTICOLARI, INDIRETTI, INCIDENTALI O CONSEGUENTI, COMPRESA LA PERDITA DI DATI DOVUTI A QUALSIASI CAUSA O TEORIA.

Poiché alcuni Paesi non consentono di limitare i termini di una garanzia implicita né l'esclusione o la limitazione di danni accidentali o sequenziali, le limitazioni e le esclusioni della presente garanzia possono non valere per tutti gli acquirenti. Se una clausola qualsiasi della presente garanzia non è ritenuta valida o attuabile dal tribunale o altro foro competente, tale giudizio non avrà effetto sulla validità delle altre clausole.

> Fluke Corporation P.O. Box 9090 Everett, WA 98206-9090 U.S.A. Fluke Europe B.V. P.O. Box 1186 5602 BD Eindhoven The Netherlands

11/99

#### **Documentazione e avviso sulla licenza software**

[Per informazioni sulle licenze software, visita il sito w](http://www.fluke.com/licensing)ww.fluke.com/licensing.

Per i prodotti con software concesso in licenza in base alla "GNU General Public License (GPL)" o alla "Lesser GNU General Public License (LGPL)", sono disponibili le fonti complete corrispondenti. È possibile ordinare una copia completa del codice sorgente in formato leggibile dalla macchina presso Fluke Corporation per un periodo di tre (3) anni dalla ricezione del prodotto.

Inviare una richiesta scritta a:

Richiesta open source Fluke Corporation 6920 Seaway Blvd Everett, WA 98203

Includere:

- Nome completo
- Nome azienda
- Modello prodotto
- Indirizzo postale di restituzione
- Indirizzo e-mail (se disponibile)

*Nota*

*Fluke Corporation potrebbe addebitare una commissione per coprire il costo di questa distribuzione. Questa offerta è valida per chiunque riceva queste informazioni.*

## **Indice**

#### **Titolo**

#### Pagina

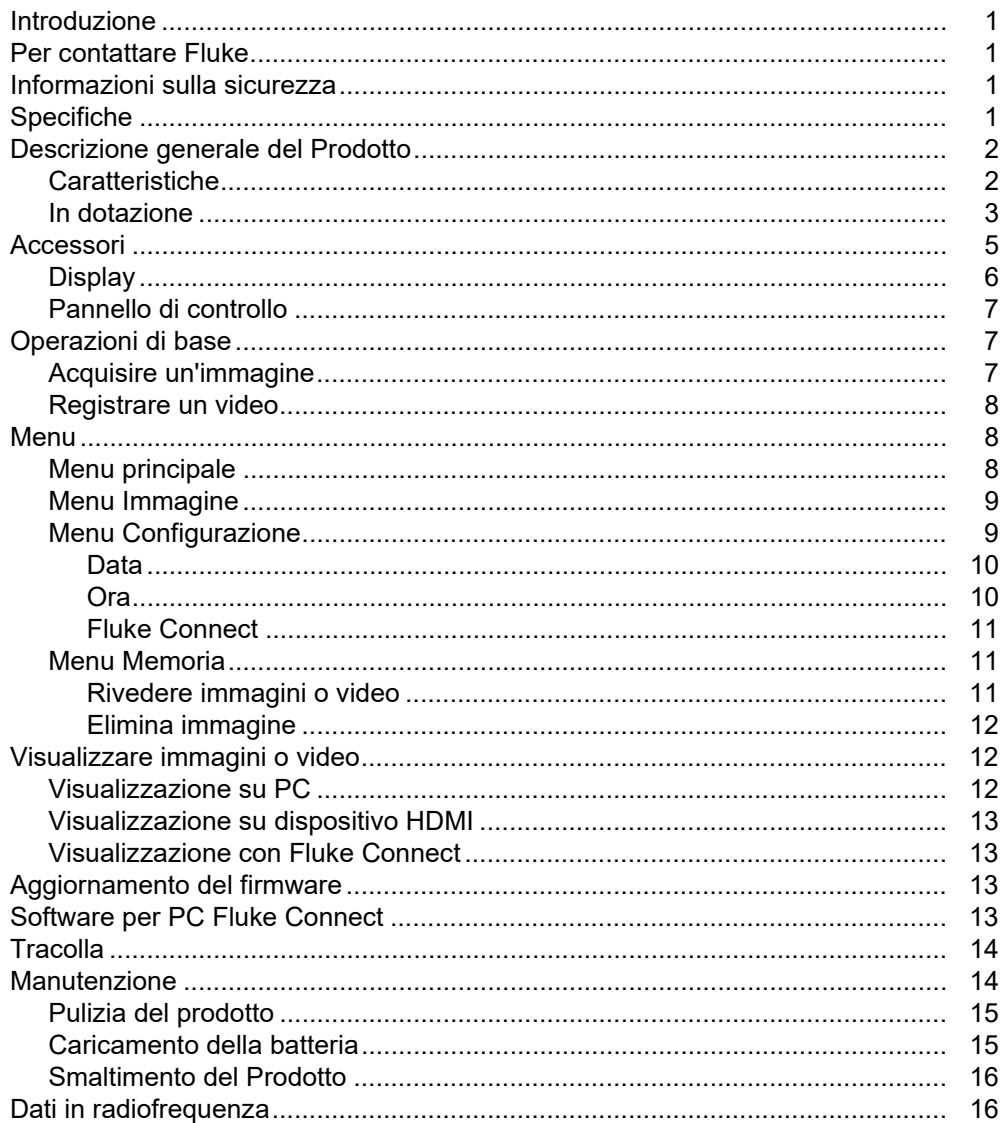

## <span id="page-6-0"></span>**Introduzione**

Fluke DS703 FC Diagnostic Video Borescope (il Prodotto) è una termocamera palmare adatta a molte applicazioni. Tali applicazioni comprendono la ricerca guasti, la manutenzione predittiva e preventiva, la diagnostica degli edifici, ricerca e sviluppo.

Il Prodotto mostra le immagini su uno schermo LCD ad alta visibilità di qualità industriale. Il Prodotto salva le immagini e i video nella memoria interna o nella memoria di un dispositivo di archiviazione USB. Le immagini e i video salvati possono essere trasferiti su un PC tramite collegamento USB diretto. Le immagini salvate possono essere trasferite a Fluke Connect™ se disponibile.

## <span id="page-6-1"></span>**Per contattare Fluke**

Fluke Corporation è operativa a livello mondiale. Per informazioni sui contatti locali, visitare il sito Web: [www.fluke.com](http://www.fluke.com)

Per registrare il prodotto oppure per visualizzare, stampare o scaricare il manuale più recente o il relativo supplemento, visitare il nostro sito Web.

Fluke Corporation P.O. Box 9090 Everett, WA 98206-9090

+1-425-446-5500

[fluke-info@fluke.com](mailto:fluke-info@fluke.com)

## <span id="page-6-2"></span>**Informazioni sulla sicurezza**

È possibile consultare le Informazioni sulla sicurezza nella versione cartacea generica fornita con il Prodotto e sul sito Web [w](http://www.fluke.com)ww.fluke.com. Dove possibile sono presenti informazioni di sicurezza più specifiche.

Il termine **Avvertenza** identifica le condizioni e le procedure pericolose per l'utente. Il termine **Attenzione** identifica le condizioni e le procedure che possono provocare danni al Prodotto o all'apparecchiatura da verificare.

## <span id="page-6-3"></span>**Specifiche**

Per un elenco delle specifiche complete, visitare il sito [www.fluke.com.](http://www.fluke.com)

## <span id="page-7-0"></span>**Descrizione generale del Prodotto**

Prima di utilizzare il Prodotto, leggere attentamente questo manuale per acquisire familiarità con tutte le funzionalità, gli accessori e il funzionamento.

### <span id="page-7-1"></span>**Caratteristiche**

Il Prodotto presenta le seguenti caratteristiche:

- Schermo LCD touch screen luminoso ad alta risoluzione da 7".
- Sonda videocamera ad alta definizione a doppia visualizzazione e luce regolabile per un'immagine nitida.
- Ampia gamma di sonde accessorie robuste ad alta risoluzione per soddisfare le esigenze delle applicazioni specifiche.
- Zoom macro-micro
- Tecnologia Up-is-Up™ per un orientamento corretto, indipendentemente dalla posizione della sonda o dalla posizione
- Funzionalità di Asset Tagging per confrontare facilmente le immagini degli oggetti nel tempo.
- Supporto Fluke Connect™ che include il trasferimento wireless delle immagini.

### <span id="page-8-0"></span>**In dotazione**

<span id="page-8-1"></span>La Tabella [1](#page-8-1) mostra il Prodotto e gli accessori standard.

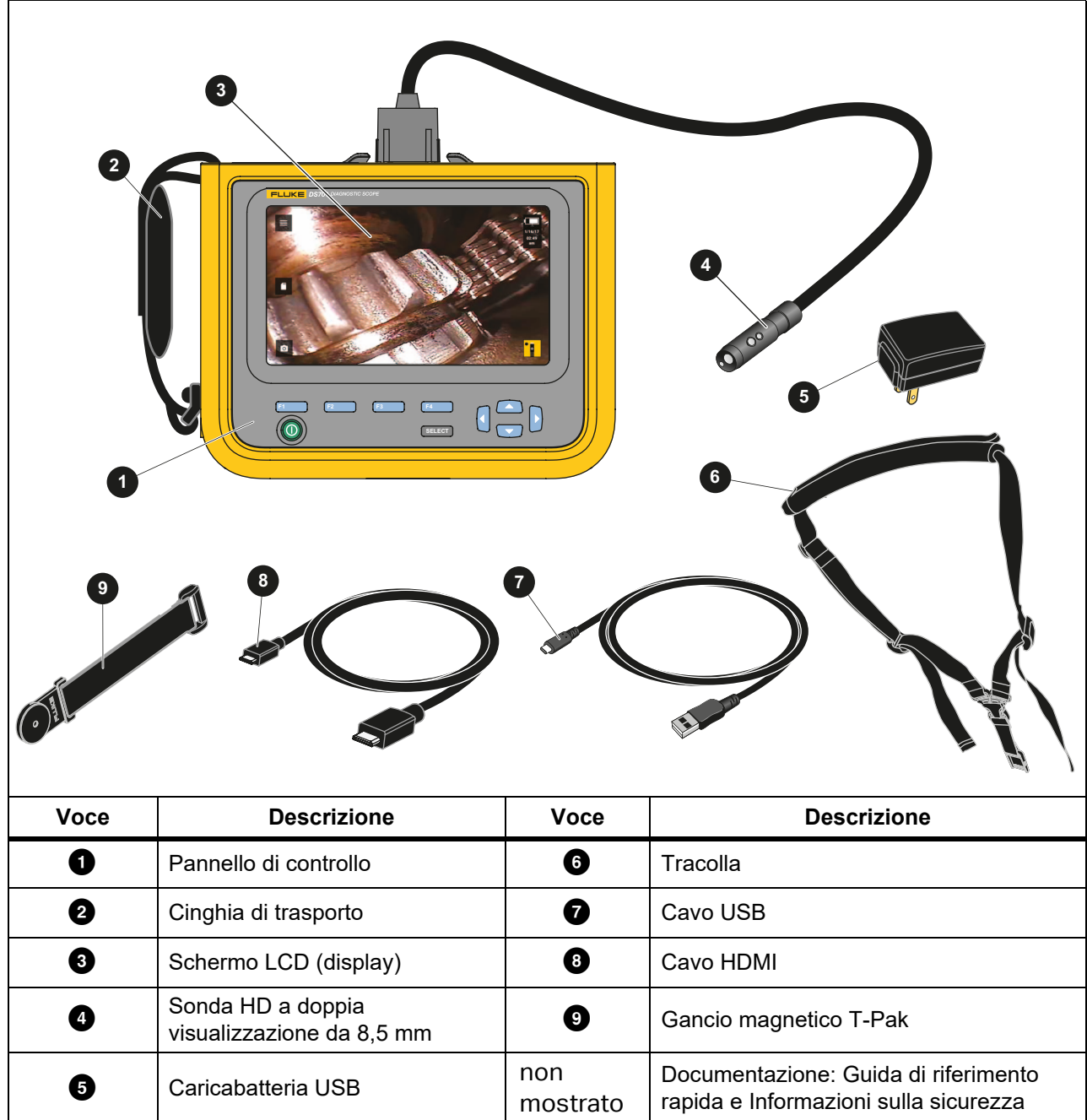

**Tabella 1. Accessori standard**

La Tabella [2](#page-9-0) mostra i collegamenti del Prodotto.

<span id="page-9-0"></span>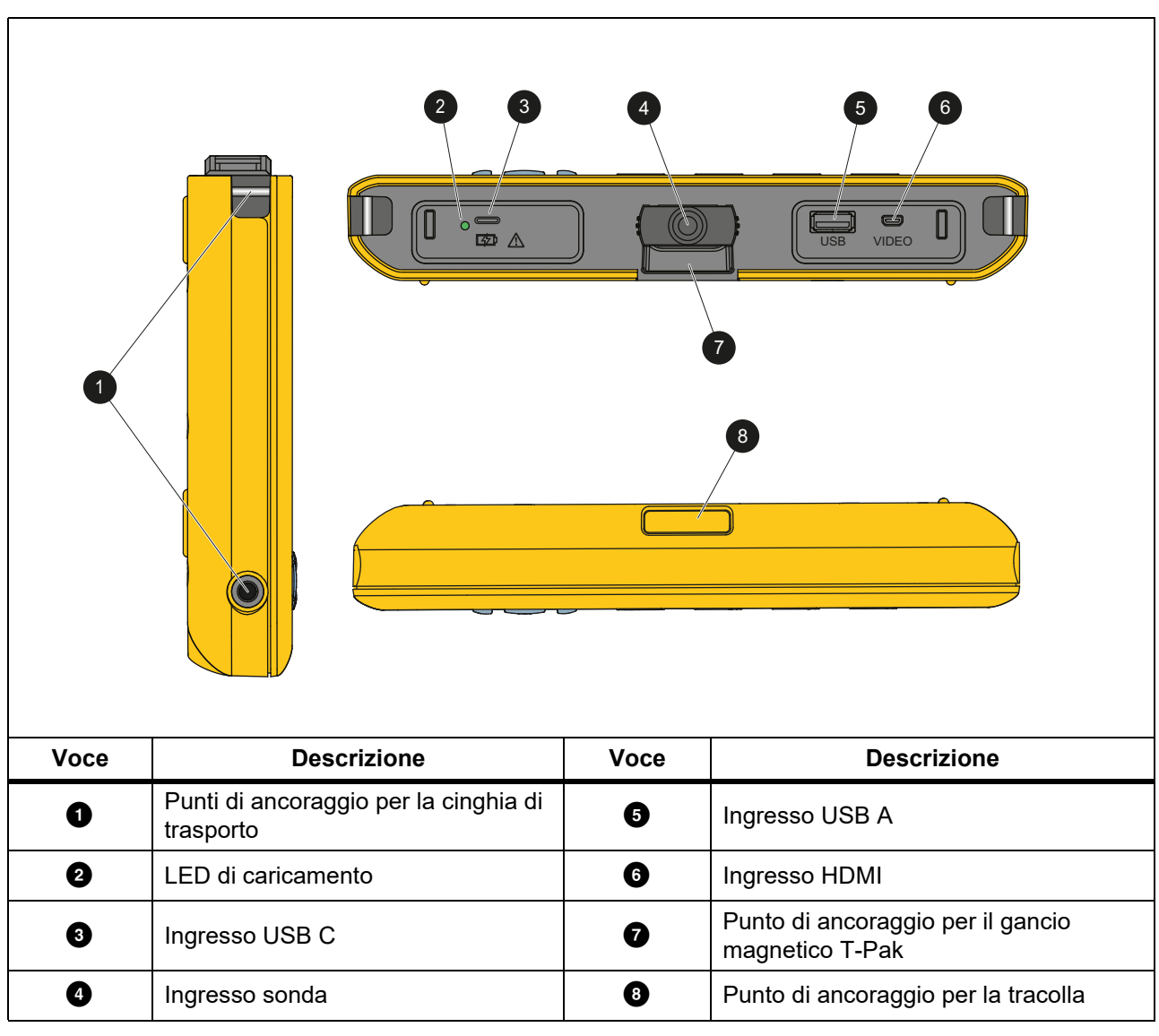

**Tabella 2. Collegamenti**

La Tabella [3](#page-10-1) mostra le parti della sonda HD con doppia visualizzazione da 8,5 mm inclusa con il Prodotto.

<span id="page-10-1"></span>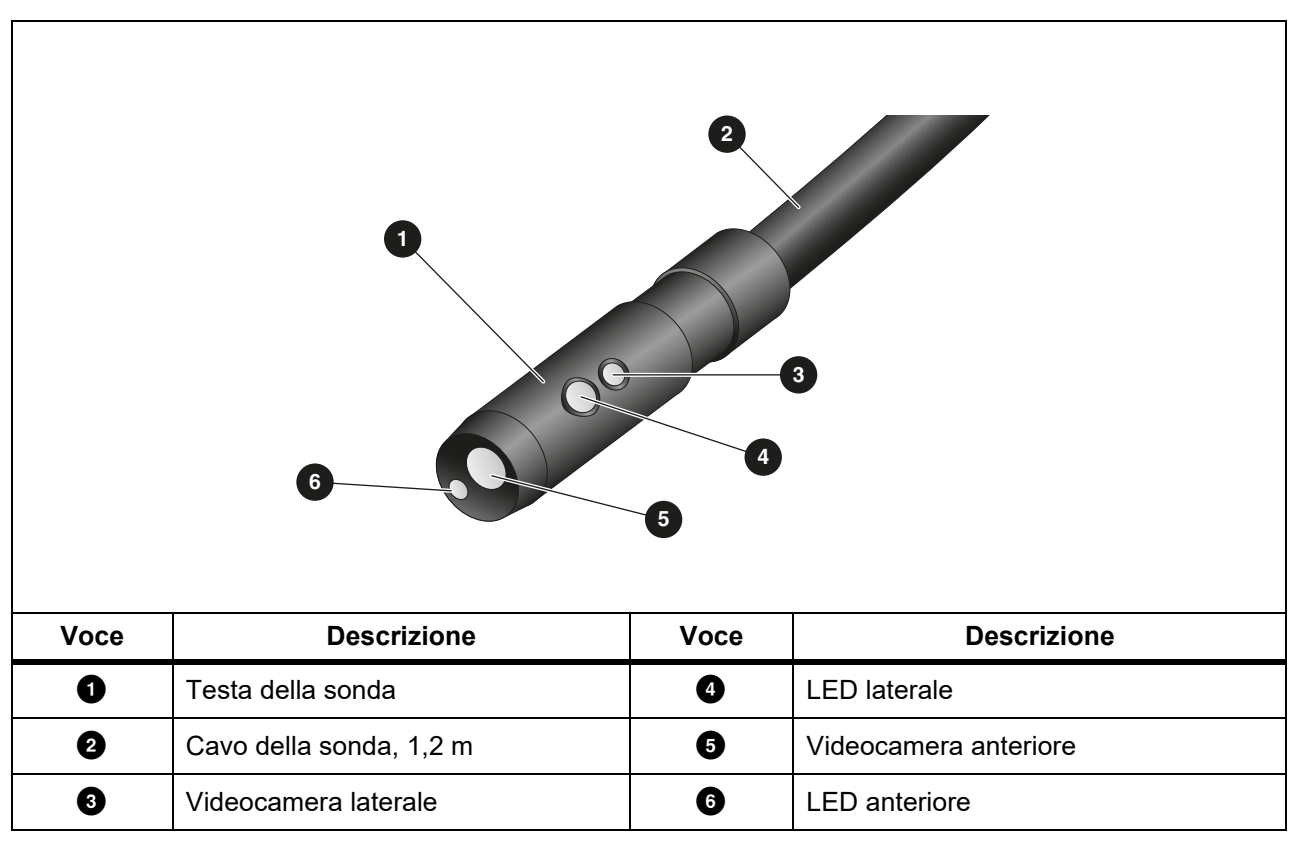

**Tabella 3. Sonda**

## <span id="page-10-0"></span>**Accessori**

La Tabella 4 riporta un elenco di accessori disponibili per il Prodotto.

#### **Tabella 4. Accessori**

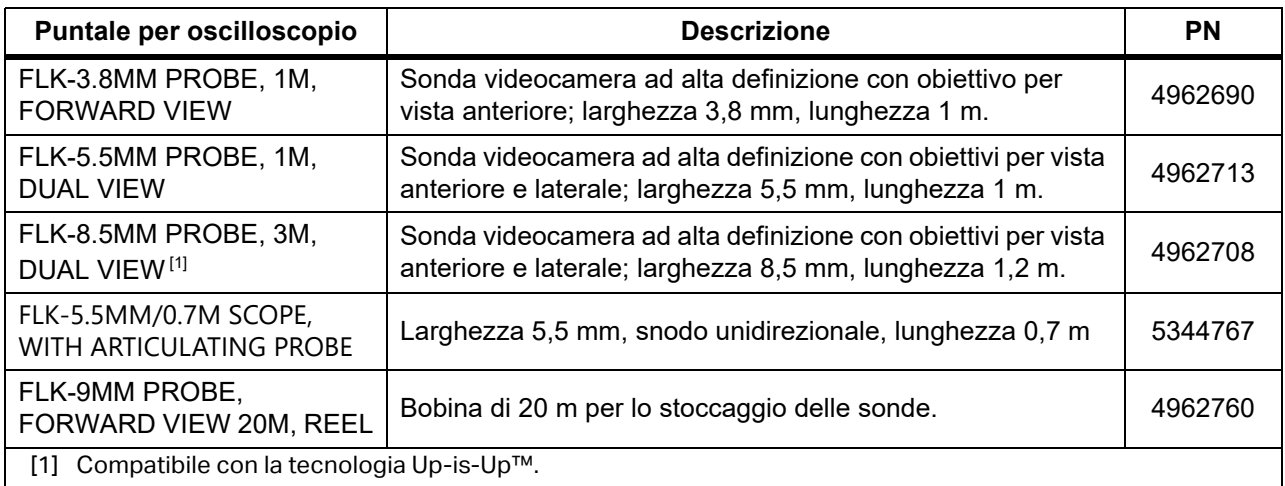

### <span id="page-11-0"></span>**Display**

Utilizzare il pannello di controllo (vedere *[Pannello di controllo](#page-12-4)*) per selezionare un'icona per modificare i parametri o selezionare funzioni e opzioni. Utilizzare il touch screen come via di accesso rapido alle impostazioni comuni. Il display è dotato di retroilluminazione per lavorare in ambienti poco illuminati. La Tabella [5](#page-11-1) elenca le funzioni delle icone presenti sul display.

<span id="page-11-1"></span>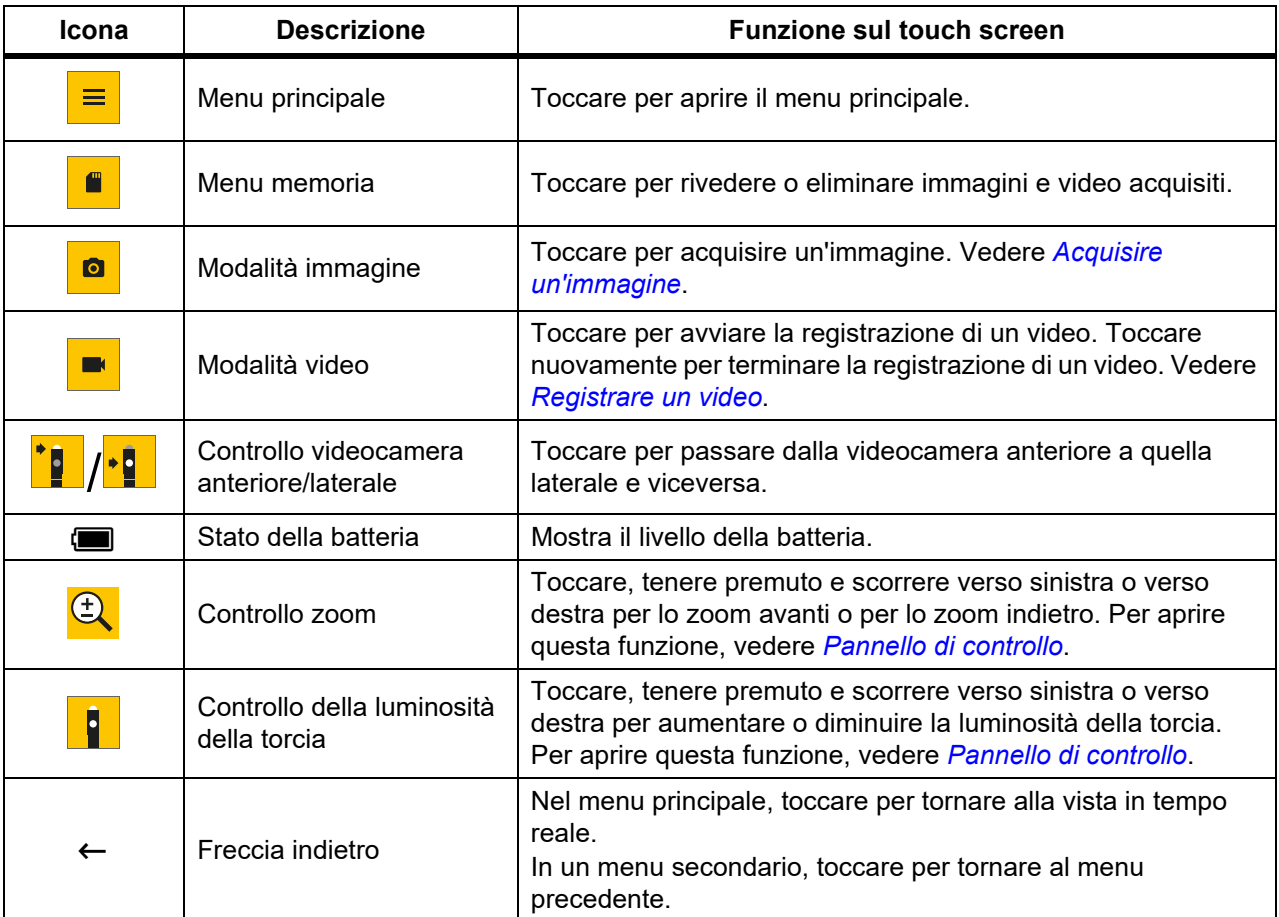

**Tabella 5. Display**

### <span id="page-12-4"></span><span id="page-12-0"></span>**Pannello di controllo**

Utilizzare il pannello di controllo per modificare i parametri o selezionare funzioni e opzioni. La Tabella 6 elenca le funzioni dei pulsanti del pannello di controllo.

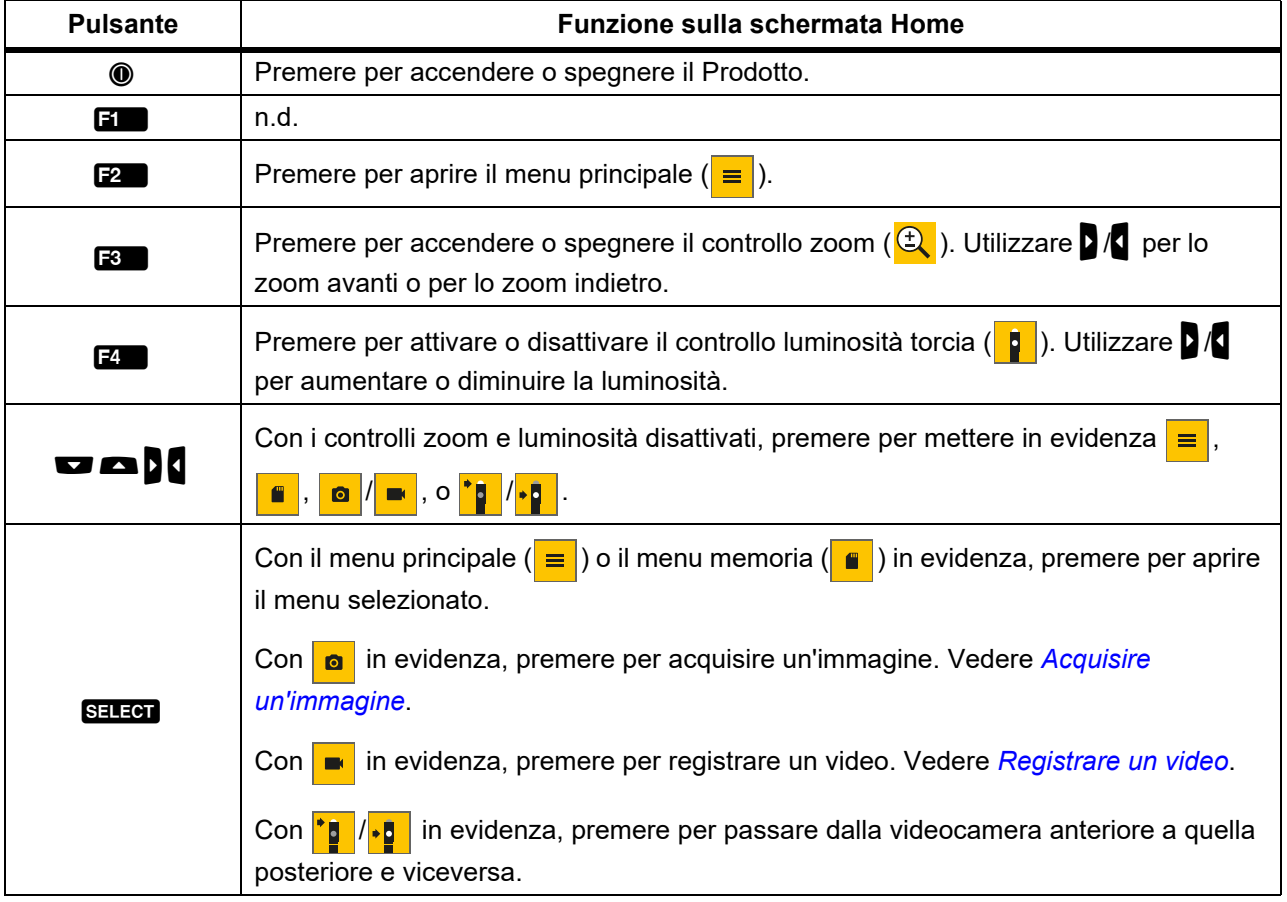

#### **Tabella 6. Pannello di controllo**

## <span id="page-12-1"></span>**Operazioni di base**

Prima di utilizzare il Prodotto per la prima volta, vedere *[Caricamento della batteria](#page-20-2)*.

Per utilizzare il Prodotto, collegare la sonda all'ingresso apposito. Consultare la Tabella [1.](#page-8-1)

## <span id="page-12-3"></span><span id="page-12-2"></span>**Acquisire un'immagine**

Per acquisire un'immagine:

- 1. Utilizzare i tasti freccia per mettere in evidenza **.**
- 2. Premere SELECT per acquisire un'immagine. Il display lampeggia brevemente e l'immagine viene salvata nella memoria.

### <span id="page-13-3"></span><span id="page-13-0"></span>**Registrare un video**

Per registrare un video:

- 1. Selezionare **Menu** > **Immagine** > **Video** > **Fine** > **Annulla** per selezionare la modalità video e tornare alla schermata home.
- 2. Premere SELEOT per avviare la registrazione di un video.
- 3. Premere nuovamente SELEON per terminare la registrazione di un video. Il video viene salvato nella memoria interna.

## <span id="page-13-1"></span>**Menu**

Utilizzare i menu per modificare e visualizzare le impostazioni.

Per modificare le impostazioni:

- 1. Premere **2** per aprire il menu principale
- 2. Premere  $\blacksquare$  per aprire il menu Immagine, o premere  $\blacksquare$  per aprire il menu Configurazione.
- 3. Premere  $\blacksquare / \blacksquare$  per selezionare un'opzione.
- 4. Se necessario, premere **D** per aprire un menu secondario.
- 5. Premere 1, 2, o 3 per selezionare un'opzione.
- 6. Premere  $\blacksquare$  per impostare l'opzione e tornare alla schermata precedente.

### <span id="page-13-2"></span>**Menu principale**

<span id="page-13-4"></span>La Tabella [7](#page-13-4) elenca i menu secondari disponibili nel menu principale.

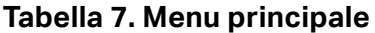

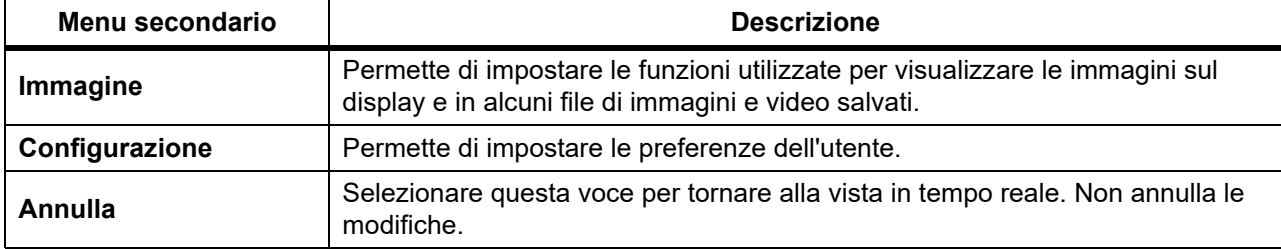

### <span id="page-14-0"></span>**Menu Immagine**

<span id="page-14-2"></span>La Tabella [8](#page-14-2) elenca le opzioni del menu Immagine.

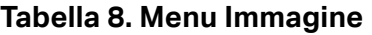

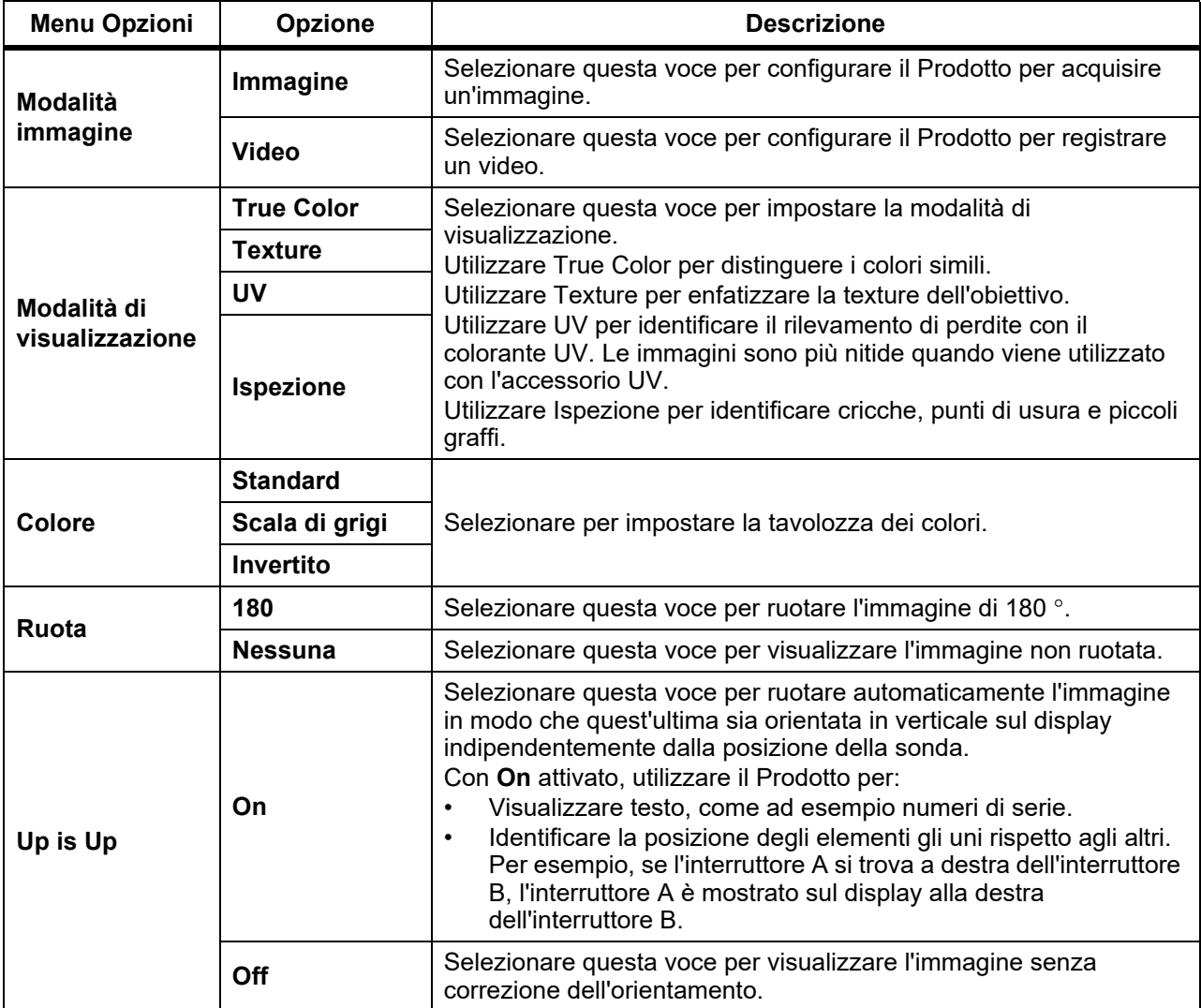

## <span id="page-14-1"></span>**Menu Configurazione**

La Tabella [9](#page-14-3) elenca le opzioni del menu Configurazione.

#### **Tabella 9. Menu Configurazione**

<span id="page-14-3"></span>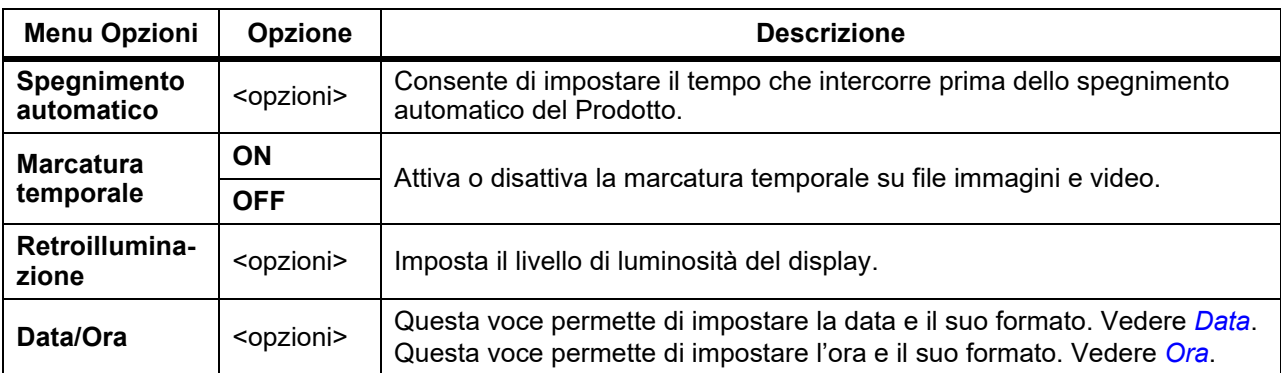

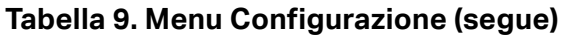

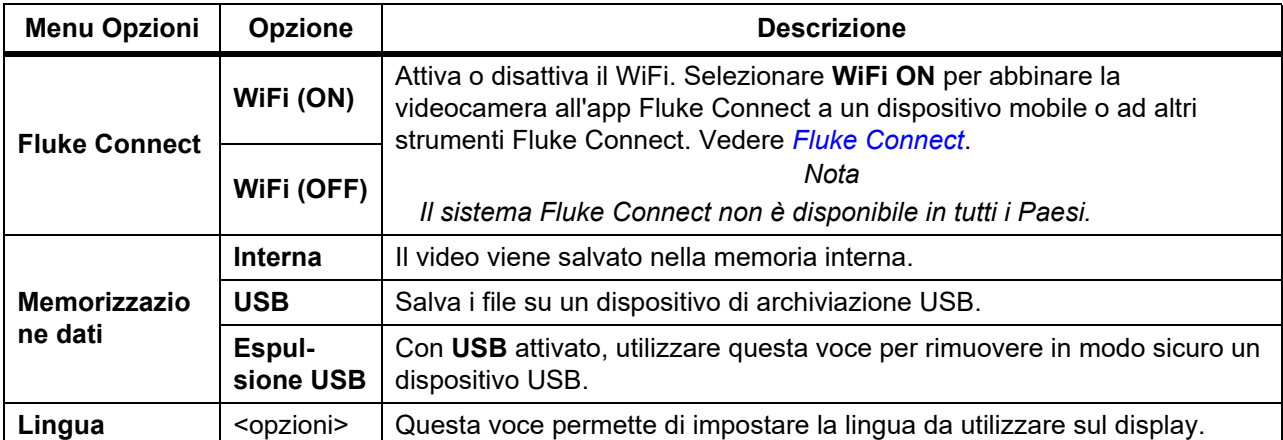

#### <span id="page-15-2"></span><span id="page-15-0"></span>**Data**

La data viene visualizzata nei formati: **MM/GG/AA**, **GG/MM/AA** o **AAAA/MM/GG**.

Per impostare la data:

- 1. Selezionare **Menu** > **Configurazione** > **Data/Ora**.
- 2. Premere  $\mathbb{R}$  per aprire il menu Formato data.
- 3. Selezionare **MM/GG/AA**, **GG/MM/AA** o **AAAA/MM/GG**.
- 4. Premere **M** per aprire il menu delle opzioni relative all'impostazione della data.
- 5. Premere  $\sqrt{1}$  per selezionare il giorno, il mese o l'anno.
- 6. Premere  $\blacksquare / \blacksquare$  per modificare il giorno, il mese o l'anno.
- 7. Premere  $\blacksquare$  per impostare la data e tornare al menu precedente.

#### <span id="page-15-3"></span><span id="page-15-1"></span>**Ora**

L'ora viene visualizzata nei formati: **12 ore** o **24 ore**.

Per impostare il formato dell'ora:

- 1. Selezionare **Menu** > **Configurazione** > **Data/Ora**.
- 2. Premere **3** per aprire il menu Formato ora.
- 3. Selezionare **12 ore** o **24 ore**.
- 4. Premere **M** per aprire il menu delle opzioni relative all'impostazione dell'ora.
- 5. Premere  $\sqrt{\frac{1}{2}}$  per selezionare i minuti o le ore.
- 6. Premere  $\blacksquare$ /  $\blacksquare$  per modificare i minuti o le ore.
- 7. Se è stato selezionato il formato 12 ore, selezionare **AM** o **PM**.
- 8. Premere  $\blacksquare$  per impostare l'ora e tornare al menu precedente.

#### <span id="page-16-3"></span><span id="page-16-0"></span>**Fluke Connect**

Il Prodotto supporta Fluke Connect Wireless System. Tale sistema collega in modalità wireless gli strumenti di misura Fluke con un'app su dispositivo mobile. Utilizzare l'app per visualizzare le immagini salvate sul Prodotto o sul dispositivo mobile.

*Nota*

#### *Il sistema Fluke Connect non è disponibile in tutti i Paesi.*

L'app Fluke Connect funziona con i prodotti Apple e Android. L'app può essere scaricata da Apple App Store e Google Play.

Per utilizzare l'app Fluke Connect con il Prodotto:

- 1. Sul Prodotto:
	- a. Acquisire un'immagine.
	- b. Selezionare **Menu** > **Configurazione** > **Fluke Connect** > **Wifi (ON)**.
- 2. Sul dispositivo mobile:
	- a. Scaricare l'app Fluke Connect.
	- b. Selezionare **Impostazioni** > **WiFi**.
	- c. Selezionare la rete WiFi che inizia con **FLUKE..**.
	- d. Nel campo relativo alla password, inserire **fluketools**.
- 3. Sull'app Fluke Connect:
	- a. Selezionare **DS703 FC <Numero di serie>** dall'elenco. Il numero di serie si trova sul retro del Prodotto.
	- b. Seguire le istruzioni visualizzate sull'app.

*Nota*

*Non è possibile visualizzare i video sull'app.*

Visitare il sito Web <www.flukeconnect.com>per ulteriori informazioni su come utilizzare l'app.

### <span id="page-16-1"></span>**Menu Memoria**

Utilizzare il menu Memoria per rivedere o eliminare i file immagini e video acquisiti.

#### <span id="page-16-2"></span>**Rivedere immagini o video**

Per rivedere un'immagine:

- 1. Utilizzare i tasti freccia per mettere in evidenza il menu Memoria  $\begin{pmatrix} a \\ b \end{pmatrix}$ .
- 2. Premere SELEOT per aprire il menu Memoria.
- 3. Utilizzare i tasti freccia per selezionare l'immagine di anteprima del file da rivedere.
- 4. Premere  $\blacksquare$  per rivedere il file.
- 5. Se necessario, premere  $\mathbf{F2}$  per lo zoom avanti o  $\mathbf{F3}$  per lo zoom indietro.

Per rivedere un video:

- 1. Utilizzare i tasti freccia per mettere in evidenza il menu Memoria ( $\Box$ ).
- 2. Premere SELEGT per aprire il menu Memoria.
- 3. Utilizzare i tasti freccia per selezionare l'immagine di anteprima del file da rivedere. Sulla miniatura di tutti i file video viene visualizzato il simbolo  $\odot$ .
- 4. Premere  $\blacksquare$  per rivedere il file.
- 5. Premere **3** per riprodurre il video.

#### <span id="page-17-0"></span>**Elimina immagine**

Per eliminare le immagini, vedere la Tabella [10.](#page-17-3)

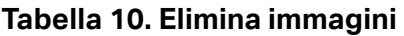

<span id="page-17-3"></span>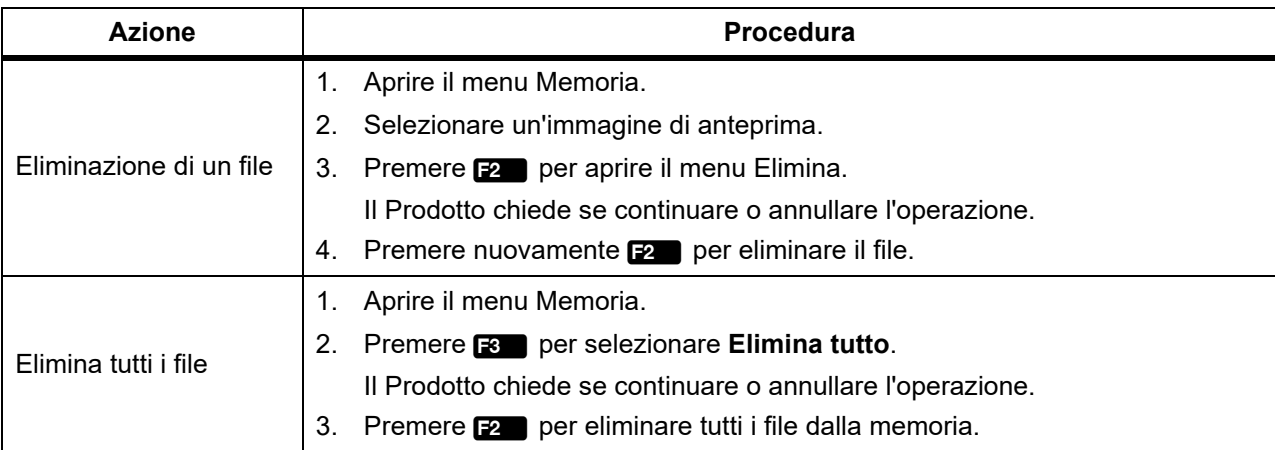

## <span id="page-17-1"></span>**Visualizzare immagini o video**

È possibile visualizzare immagini e video su un PC o su un dispositivo compatibile con HDMI. Con Fluke Connect, è possibile visualizzare immagini ma non video.

### <span id="page-17-2"></span>**Visualizzazione su PC**

Per visualizzare i file salvati su un PC mediante collegamento USB:

1. Collegare l'estremità del connettore USB A del cavo USB al PC e l'estremità del connettore USB Micro B del cavo USB al Prodotto.

Il PC registrerà il Prodotto come dispositivo USB.

2. Sul PC, selezionare il file da rivedere.

### <span id="page-18-0"></span>**Visualizzazione su dispositivo HDMI**

L'HDMI (High-Definition Multimedia Interface) è un'interfaccia audio/video compatta che consente di trasferire dati non compressi e dati audio digitali compressi/non compressi dal Prodotto a un dispositivo compatibile con HDMI.

Per visualizzare i file salvati su un dispositivo HDMI:

- 1. Collegare il cavo HDMI in dotazione all'ingresso HDMI presente sul Prodotto.
- 2. Collegare l'altra estremità a un dispositivo video HDMI.
- 3. Sul dispositivo video, selezionare il numero della porta HDMI alla quale è collegato il cavo HDMI.
- 4. Sul Prodotto, selezionare il file da visualizzare.

### <span id="page-18-1"></span>**Visualizzazione con Fluke Connect**

Per visualizzare i file salvati sull'app Fluke Connect, vedere *[Fluke Connect](#page-16-3)*.

## <span id="page-18-2"></span>**Aggiornamento del firmware**

Per gli aggiornamenti del firmware, Fluke consiglia di utilizzare il software per PC Fluke Connect. Vedere *[Software per PC Fluke Connect](#page-18-4)*.

## <span id="page-18-4"></span><span id="page-18-3"></span>**Software per PC Fluke Connect**

Visitare<http://en-us.fluke.com/support/software-downloads/ti-fc-software-update.html> per ulteriori informazioni su come utilizzare il software per PC Fluke Connect con il Prodotto.

## <span id="page-19-0"></span>**Tracolla**

Se occorre trasportare il Prodotto per un periodo di tempo prolungato, utilizzare la tracolla. Vedere la Figura [1.](#page-19-2)

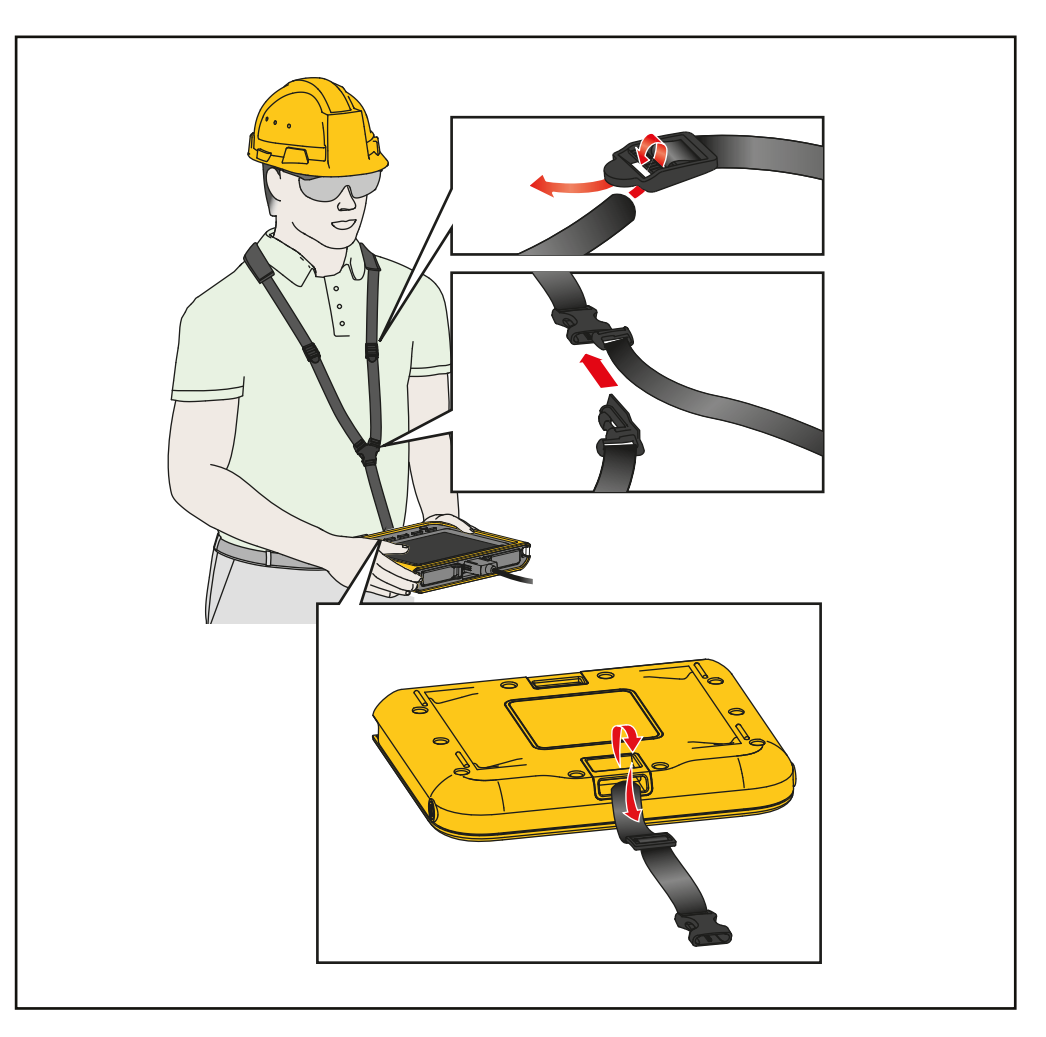

**Figura 1. Tracolla regolabile**

## <span id="page-19-2"></span><span id="page-19-1"></span>**Manutenzione**

Per la manutenzione del Prodotto, pulire la custodia e gli obiettivi e caricare le batterie.

#### W **Attenzione**

**Per evitare di danneggiare il prodotto, non farlo cadere. Trattare il Prodotto come uno strumento calibrato.**

### <span id="page-20-0"></span>**Pulizia del prodotto**

#### W **Attenzione**

#### **Per evitare di danneggiare il Prodotto, non utilizzare abrasivi, alcol isopropilico o solventi per pulire la custodia o gli obiettivi.**

Pulire la custodia con un panno umido e un detergente neutro. Per la pulizia degli obiettivi, utilizzare una bomboletta d'aria pressurizzata o una pistola ionizzatrice ad azoto secco, se disponibile, per eliminare la polvere dalla superficie degli obiettivi.

### <span id="page-20-2"></span><span id="page-20-1"></span>**Caricamento della batteria**

Prima di usare il Prodotto per la prima volta, caricare la batteria per ≥2,5 ore. Vedere la Figura [2.](#page-21-2)

*Nota*

*Le nuove batterie non sono completamente cariche. Accertarsi che la temperatura del Prodotto sia prossima alla temperatura ambiente prima di collegarlo al caricabatterie. Vedere le specifiche relative alla temperatura di caricamento. Non ricaricare la termocamera in luoghi troppo caldi o troppo freddi. Se si effettua la carica a temperature estreme si riduce la capacità della batteria.*

Per caricare la batteria con il prodotto acceso:

- 1. Collegare l'estremità del connettore USB A del cavo USB al caricabatteria USB.
- 2. Collegare il caricabatteria USB ad una presa a muro c.a. e collegare l'estremità del connettore USB Micro B all'ingresso corrispondente sul Prodotto.

 $\sqrt{7}$  appare sul display quando la batteria è in carica.

B appare sul display quando la batteria è completamente carica.

3. Scollegare il cavo USB dal Prodotto.

Per caricare la batteria con il prodotto spento:

- 1. Spegnere il Prodotto.
- 2. Collegare l'estremità del connettore USB A del cavo USB al caricabatteria USB.
- 3. Collegare il caricabatteria USB ad una presa a muro c.a. e collegare l'estremità del connettore USB Micro B all'ingresso corrispondente sul Prodotto.

Il LED lampeggia durante la ricarica e diventa verde fisso al termine della ricarica. Consultare la [Tabella 2.](#page-9-0)

- 4. Attendere ≥2,5 ore affinché il Prodotto si ricarichi.
- 5. Scollegare il cavo USB dal Prodotto.
- 6. Accendere il Prodotto.

B appare sul display quando la batteria è completamente carica.

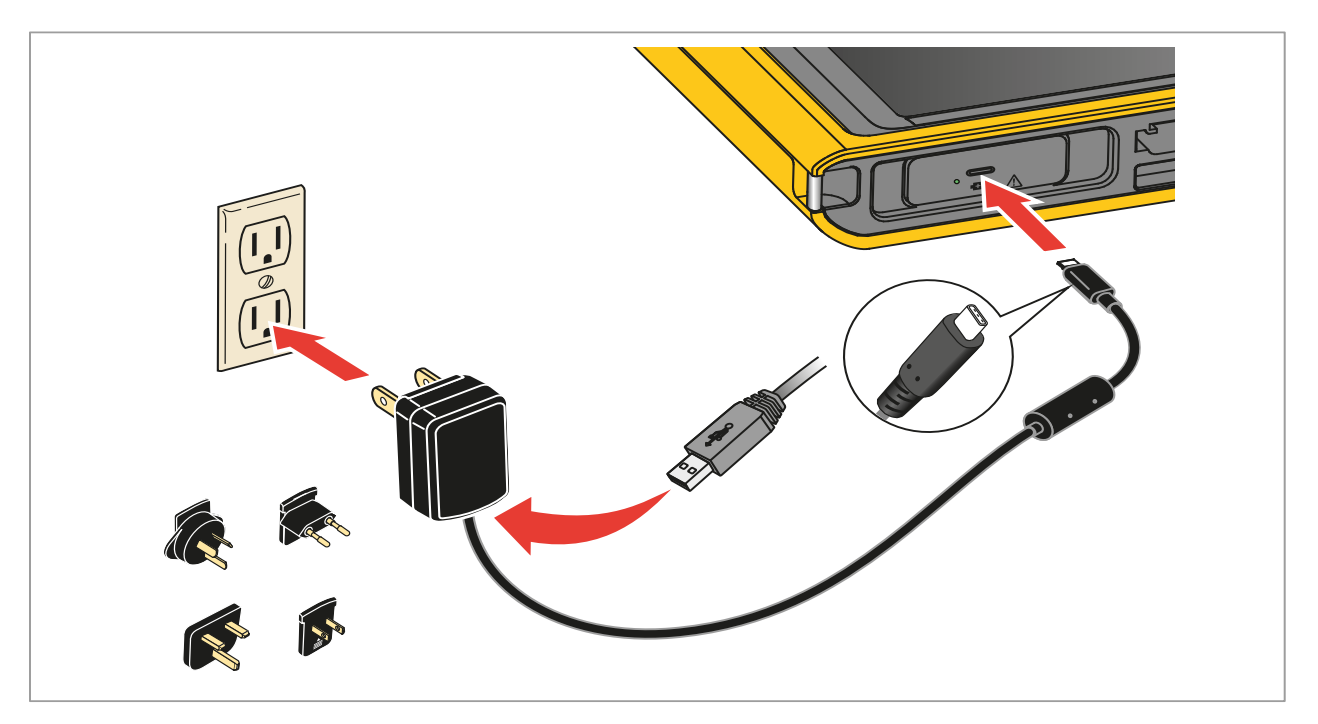

**Figura 2. Caricamento della batteria**

### <span id="page-21-2"></span><span id="page-21-0"></span>**Smaltimento del Prodotto**

Smaltire il Prodotto in modo professionale e rispettoso dell'ambiente:

- Eliminare i dati personali sul Prodotto prima dello smaltimento.
- Rimuovere le batterie non integrate nell'impianto elettrico prima dello smaltimento e smaltirle separatamente.
- Se il Prodotto è dotato di una batteria integrata, gettare l'intero Prodotto nei rifiuti elettrici.

## <span id="page-21-1"></span>**Dati in radiofrequenza**

Per visualizzare il foglio istruzioni con i dati relativi alla radiofrequenza di classe B, visitare il sito Web <http://us.fluke.com/usen/support/manuals>e cercare 4409209.